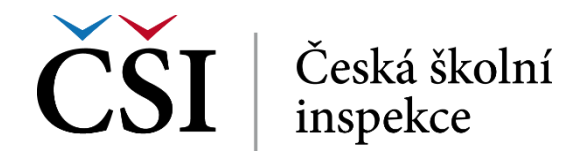

## **1 Role Student pro pedagogické pracovníky**

## **1.1 Základní vymezení role Student**

Student se registruje do nabízených běhů kurzů, studuje, realizuje testy, komunikuje s tutorem, získává výsledky a případně obdrží certifikát a vyplňuje evaluaci kurzu.

## **1.2 Přihlášení do systému**

Systém InspIS E-LEARNING je dostupný prostřednictvím webového prohlížeče na adrese [https://elearning.csicr.cz.](https://elearning.csicr.cz/) Prvním krokem je přihlášení do systému, které může proběhnout dvěma způsoby:

- 1. Uživatel je již přihlášený v některém ze systémů InspIS, a tak již nedojde k zobrazení přihlašovacího dialogu a student se nemusí opětovně přihlašovat,
- 2. uživatel zatím není v žádném InspIS systému přihlášený a musí tak zadat své přihlašovací jméno a heslo.

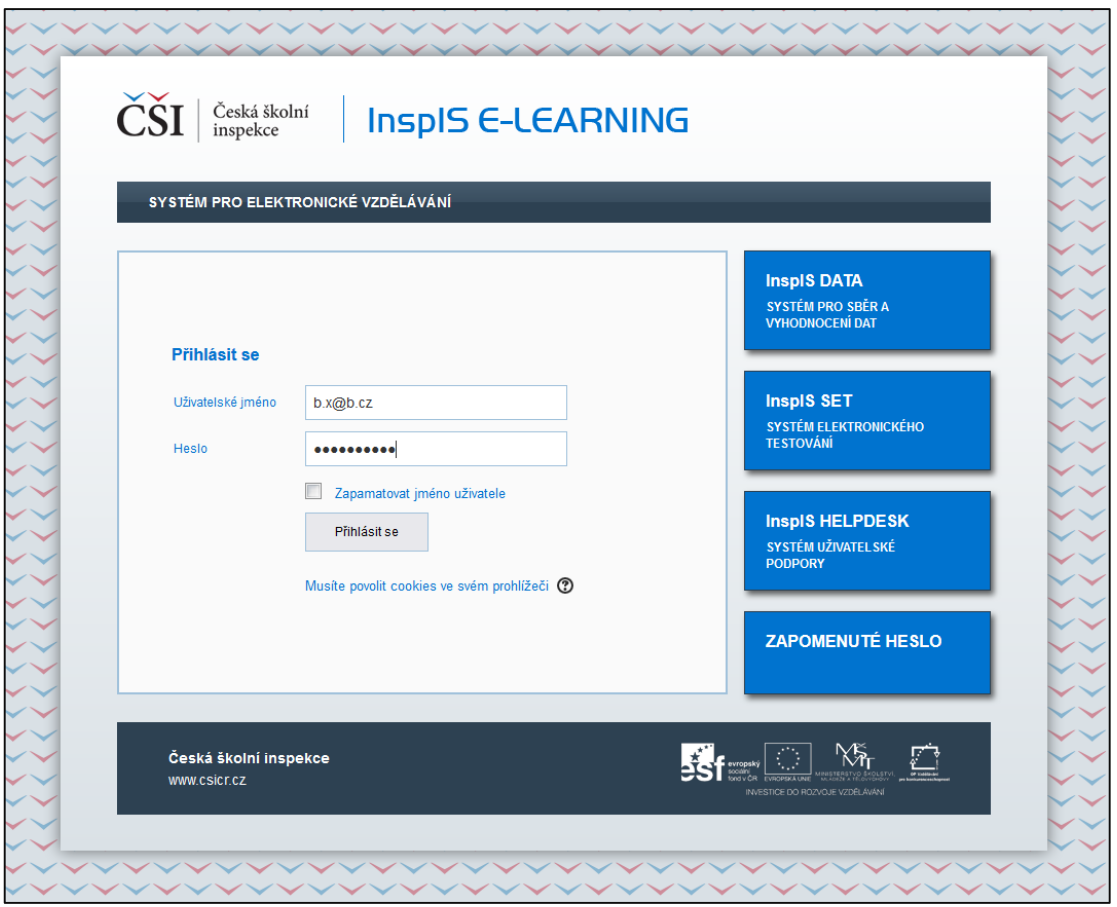

**Obrázek č. 1: Přihlašovací obrazovka InspIS E-LEARNING**

Do polí *Uživatelské jméno* a *Heslo* zadává student přihlašovací údaje v podobě e-mailu a hesla. Pomocí zaškrtávacího pole *Zapamatovat jméno uživatele* může zůstat student trvale přihlášený v systému. Jde o funkcionalitu, kterou systém zajišťuje v úzké spolupráci s klientským

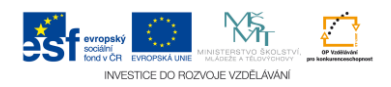